# HMIS Monthly Training

# HMIS Part 2

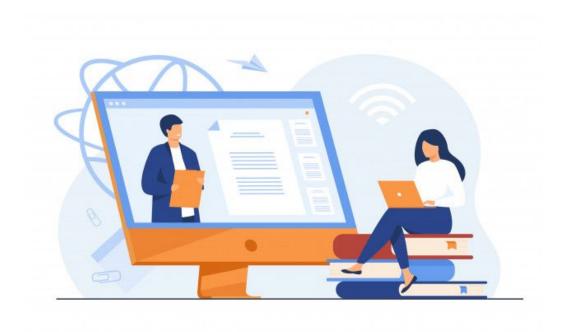

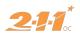

# Agenda

- 1. Introductions & Policies
- 2. Intake & Enrollment
- 3. Creating & Managing Household Members
- 4. Services & Updates
- 5. Exiting Clients From Programs
- 6. HMIS Reports

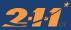

# Introduction & Policies

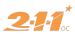

## **Introduction & Policies**

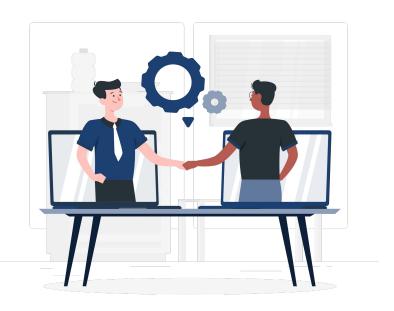

# What is Part 2?

HMIS Part 2 covers the data entry process and functionality of **Clarity** 

# **Computer Requirements**

When working with **real client data**, there are some requirements that your computer must have in order to access **Clarity**...

- Password Protected
- Locked out after 10 minutes of inactivity
- Log in credentials can not be displayed in public area
- Clarity is compatible with:
  - Microsoft Edge
  - Chrome
  - Safari
  - Firefox

# Intake & Enrollment

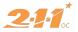

### **Client Search**

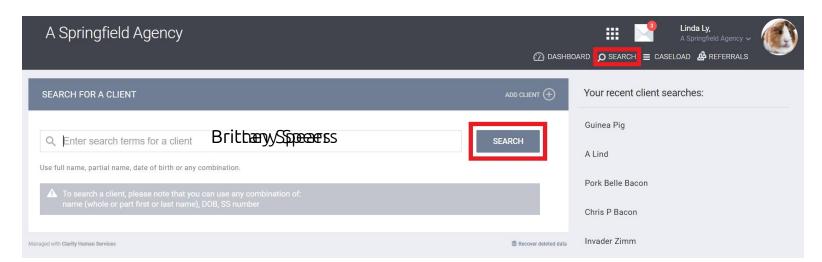

Before creating a new client profile, make sure client is not already in the system by **searching** the client's **Name**, **SSN**, and/or **DOB** 

\*\*\* can search by first to letters of first name and last name

#### Double Check:

- SSN
- Name
- DOB

If the profile does exist...

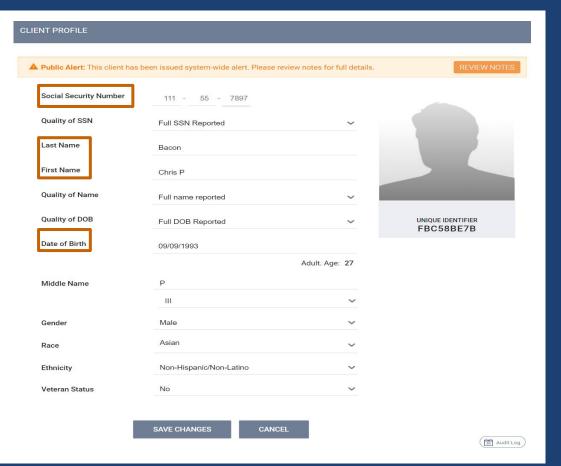

## **Client Search**

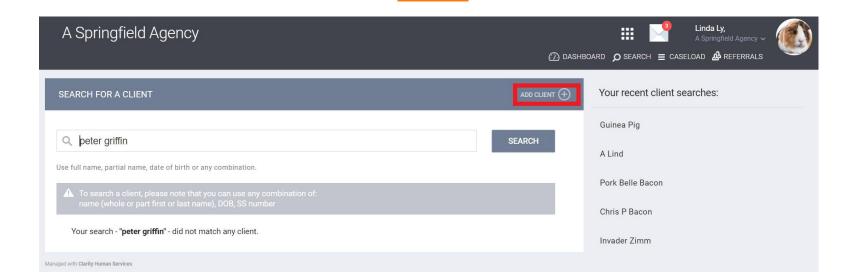

Peter current **does not** have a profile in HMIS, so let's **create** a new profile!

#### CREATE A NEW CLIENT

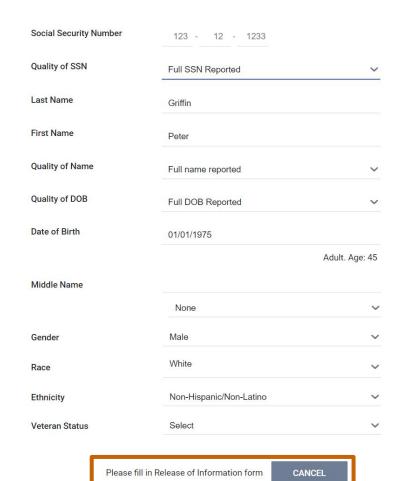

## **Creating New Client Profile**

Profile page will ask you for ...

- SSN
- Name
- DOB
- Gender
- Race
- Ethnicity
- Veteran Status
- Client Doesn't Know: client does not know their Name, DOB, and/or their SSN
- **Client Refused**: client refuses to give their Name, DOB, and/or their SSN
- Data Not Collected: client for their Name, DOB, and/or their SSN
- Note: If you do not have the SSN for a client enter it as 000-00-0000 and select the appropriate Data Quality option.

# Adding Release of Information

#### If yes...

start date = date of consent end date = 7 years from start date select type of documentation

#### If no...

all fields will disappear

Then click **Save** on the Enrollment Screen

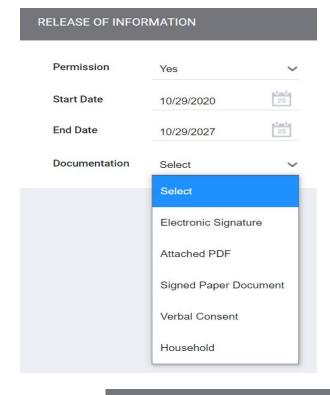

#### RELEASE OF INFORMATION

Permission

No

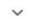

# Creating & Managing Households

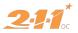

# What is a Household?

A household is a **single individual** or a **group of people** enrolling in a project together.

# **Household Management**

Peter Griffin HOH

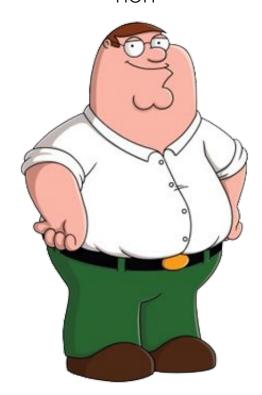

# The Griffin Household

Peter Griffin HOH

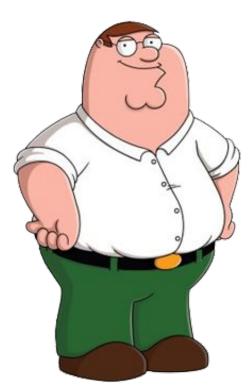

**Stewie Griffin**Member #1

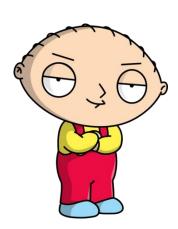

### Add Stewie to Peter's Global Household

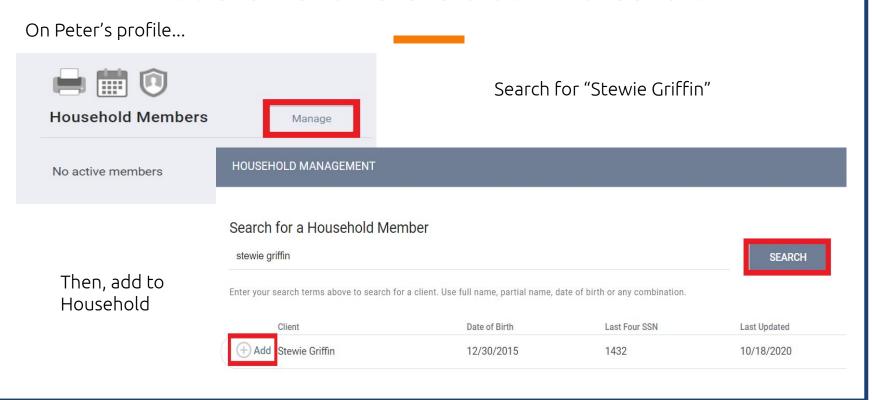

## Add Stewie to Peter's Global Household

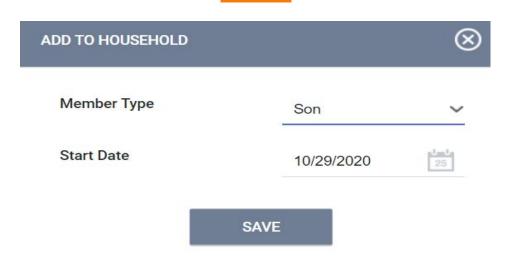

#### Peter Griffin HOH

# The Griffin Household

**Stewie Griffin**Member #1

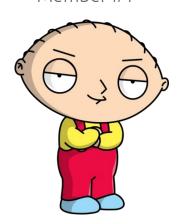

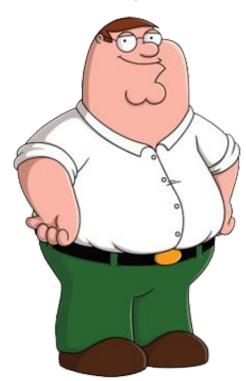

**Brian Griffin**Member #2

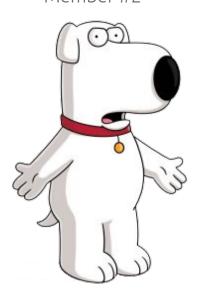

#### JOIN HOUSEHOLD

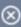

- Active client Peter Griffin will leave the existing Household to join Homer Simpson's Household
- Transfer Homer Simpson from their existing Household to this Household

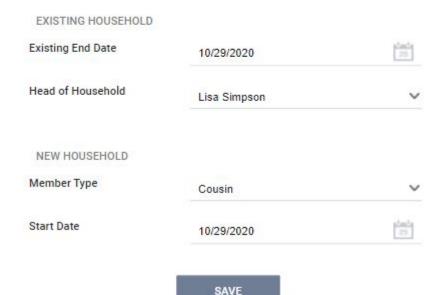

Will be asked to verify...

#### **Existing Household**

- End date
- New appointed HoH

#### **New Household**

- Relationship to HoH
- Start date

#### Peter Griffin HOH

# The Griffin Household

**Stewie Griffin**Member #1

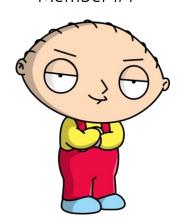

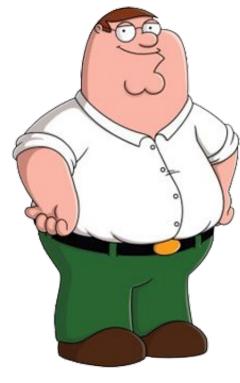

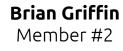

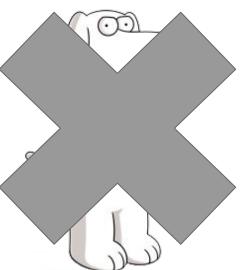

### Exit Brian from Household

Under the Household Members section...

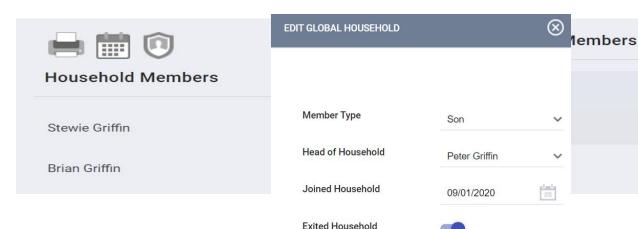

Toggle "Exited Household" & provide date exited

Not Set \*

Son

Son

Search and Edit Brian's Household Settings

SAVE

10/16/2020

# The Griffin Household

Peter Griffin HOH

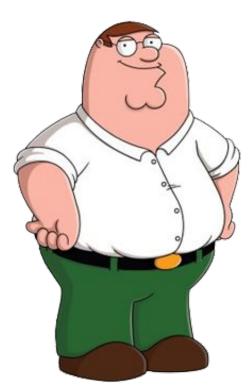

**Stewie Griffin**Member #1

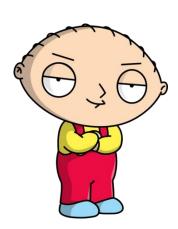

# Enrolling Clients Into a Project

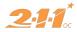

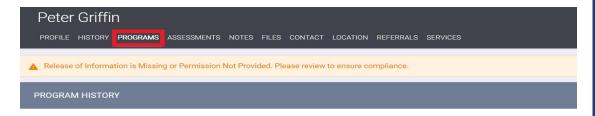

# Enrolling Household Into New Project

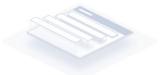

No results found

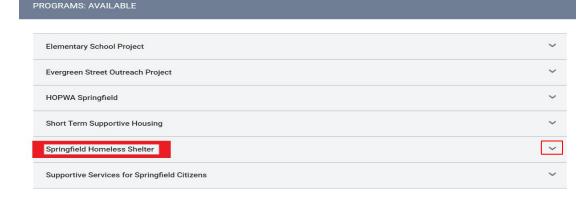

# Expand to see details of the Project

Include group members in Project Enrollment

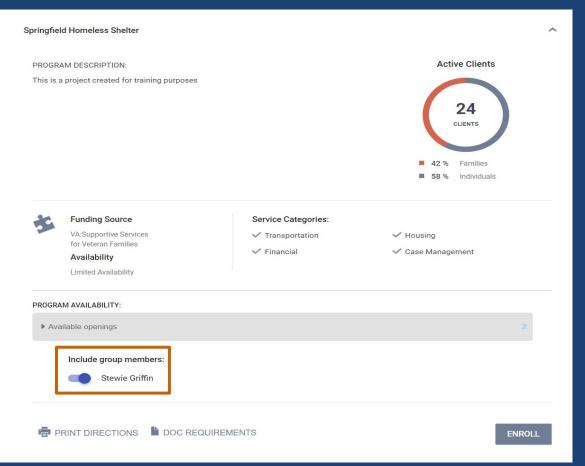

#### Enroll Program for client Peter Griffin

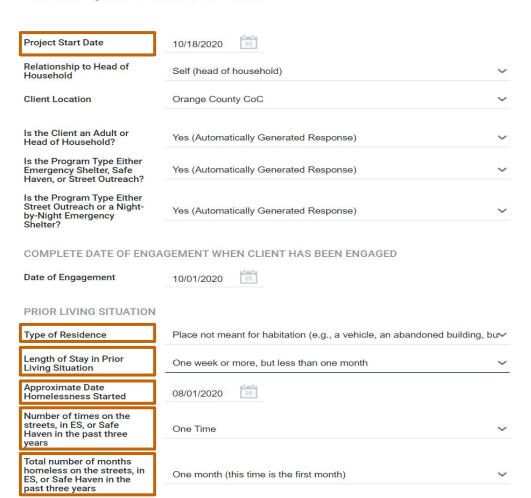

#### **Project Start Date**

When did they begin working with the project (which can vary depending on the project type)?

#### **Prior Living Situation**

This information is used to help determine if the household is chronically homeless.

- **Type of Residence**: Where was the client just before the project start?
- Length of Stay in Prior Living Situation: How long did the client start staying in that place?
- Approximate Date Homelessness Started: How long has the client been in a "literal homeless" situation?
- Number of times on the streets, in ES, or Safe Haven in the past 3 years: How many times has the client been in "literal homeless" situations in the past 3 years?
- Total number of months homelessness on the street, in ES, or Safe Haven in the past 3 years: How many cumulative months has the client been in "literal homeless" situations in the past 3 years?

#### DISABLING CONDITIONS AND BARRIERS

| Disabling Condition                  | Yes |   | ~         |     |   |
|--------------------------------------|-----|---|-----------|-----|---|
| Physical Disability                  | Yes | ~ | Long Term | Yes | ~ |
| Developmental Disability             | Yes | ~ |           |     |   |
| Chronic Health Condition             | Yes | ~ | Long Term | No  | ~ |
| HIV - AIDS                           | Yes | ~ |           |     |   |
| Mental Health Problem                | Yes | ~ | Long Term | Yes | ~ |
| Substance Abuse Problem              | No  | ~ |           |     |   |
| Domestic Violence<br>Victim/Survivor | No  | ~ |           |     |   |

#### **Disabling Condition**

Does the client have a disabling condition? Helps to determine client's **Chronic Homelessness Status** 

It is important that if the client does have a disabling condition you select Yes and then Yes for the type of disability they have:

- Developmental
- HIV/Alds
- Substance Abuse

#### **LONG TERM**

- Physical
- Chronic Health Conditions
- Mental Health

#### HEALTH INSURANCE

Covered by Health Insurance

Yes

MEDICAID

MEDICARE

State Children's Health Insurance Program

Veteran's Administration (VA) Medical Services

#### OC CUSTOM QUESTIONS

Specify Other Tribe

| What city were you in immediately prior to entry into this project? | Santa Ana                                  | ~ |
|---------------------------------------------------------------------|--------------------------------------------|---|
| What state were you born in?                                        | CA - California                            | ~ |
| What country were you born in?                                      | USA                                        |   |
| Employment Status                                                   | Unemployed (No Job/Looking for Employment) | ~ |
| Federally Recognized Tribe                                          | Select                                     | V |
|                                                                     |                                            |   |

# Service & Updates

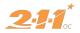

# **Adding Services**

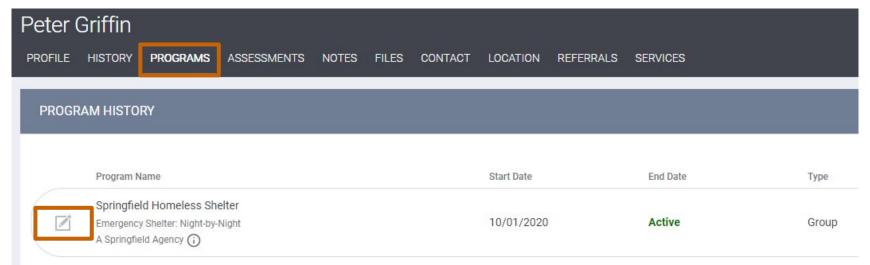

On Peter's profile, click on the **Programs** tab and the **Edit** icon next to the project you want to add services to

# **Add Transportation Service**

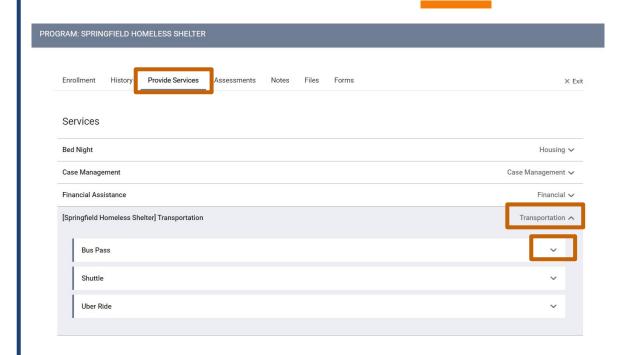

Click on...

**Provide Services** tab

Select from list of **Services** 

And select **Service Item** 

# Finalize Transportation Service

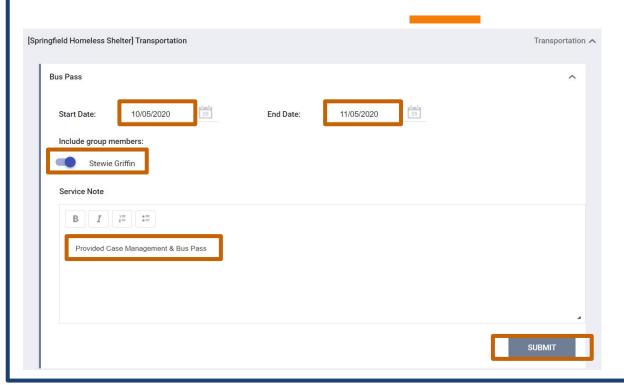

Add in...

Start & End Date

Include **Group Members** if necessary

Provide Service Note

Save!

## **Client Services Attendance**

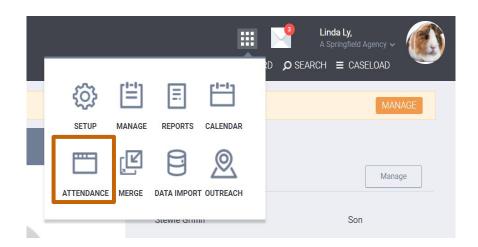

On the Launchpad, click on Attendance

### **Client Services Attendance**

#### **ATTENDANCE**

Service Name Category

Bed Night: Bed Night Housing

Food: Meal Food

[Springfield Homeless Shelter] Transportation: Shuttle Transportation

Click on the **Edit** button next to the Service that you would like to add an Attendance for

## **Client Services Attendance**

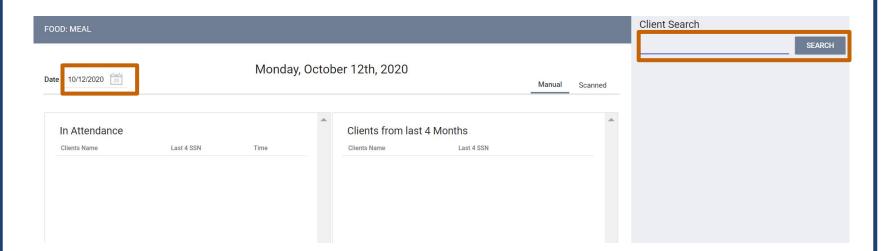

Select **Date** then Add Client by searching under Client Search

#### **Client Services Attendance**

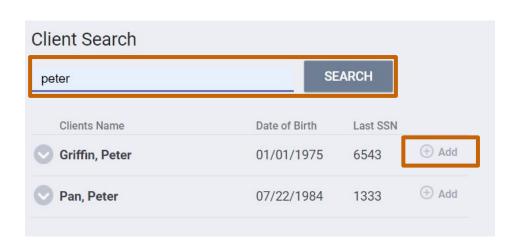

**Search** for "Peter Griffin" on the right hand side under **Client Search** then Click **Add** 

#### **Client Services Attendance**

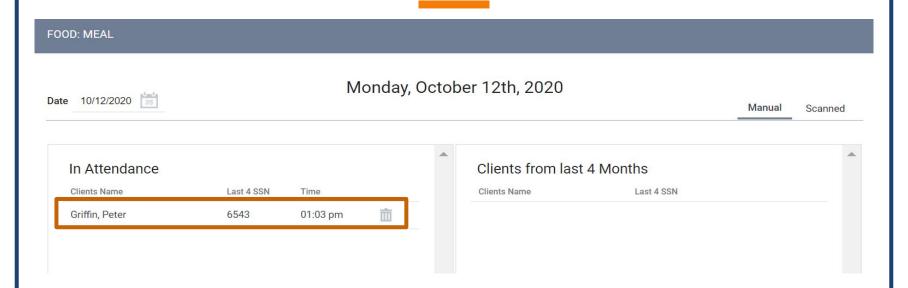

The **final** result!

# **Housing Notes**

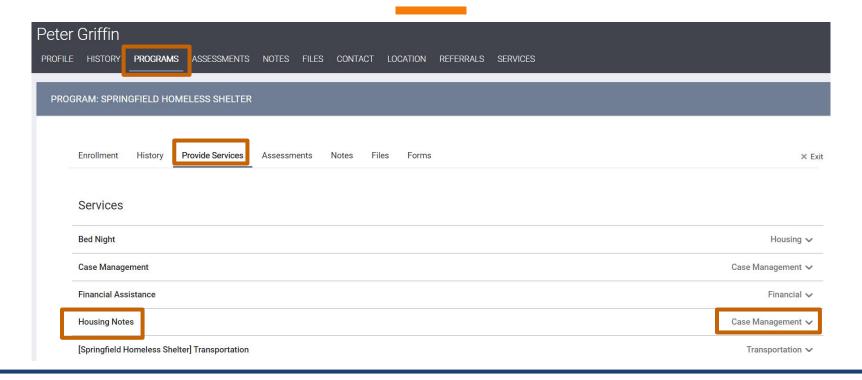

## **Housing Notes**

Follow the **PIRP** format

Purpose Intervention Response Plan **Purpose**: Client is currently receiving rental assistance and needs to continue making rental payments when the rental assistance ends.

**Intervention**: Identified benefits that the client may be eligible for. Referred client to resource to assist with resume building.

**Response**: Client agrees that she needs both benefits and income in order to maintain rental payments in the future.

**Plan:** Client will apply for the benefits identified by next Friday. She will also work on her resume and bring a draft to our meeting in two weeks.

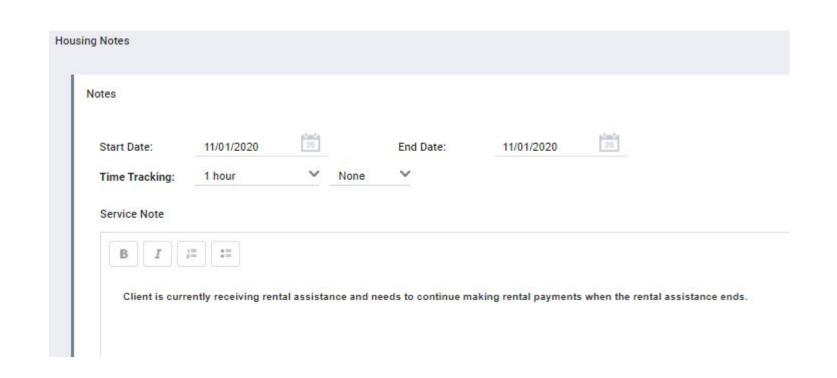

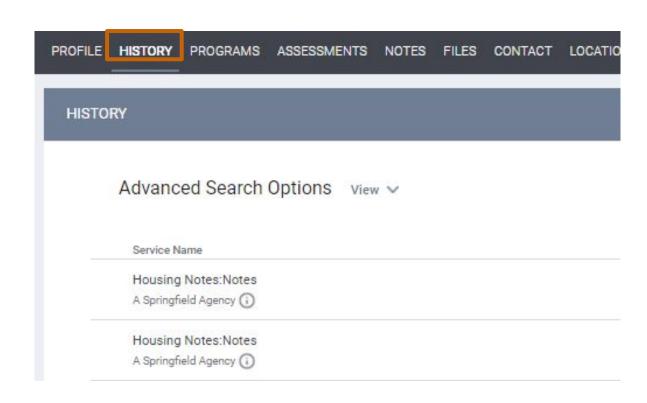

### Client Notes - Agency Level

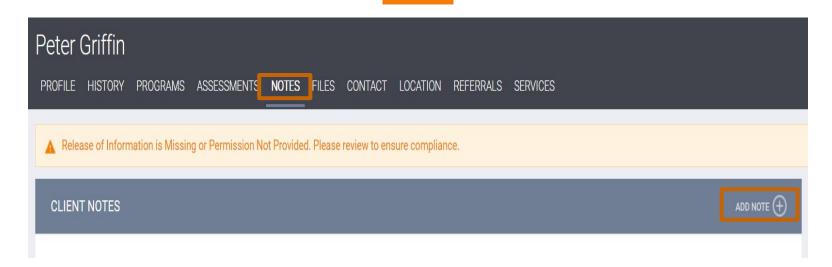

Click on the **Notes** tab on the **Profile Screen** then click **Add Note** 

#### **CLIENT NOTES**

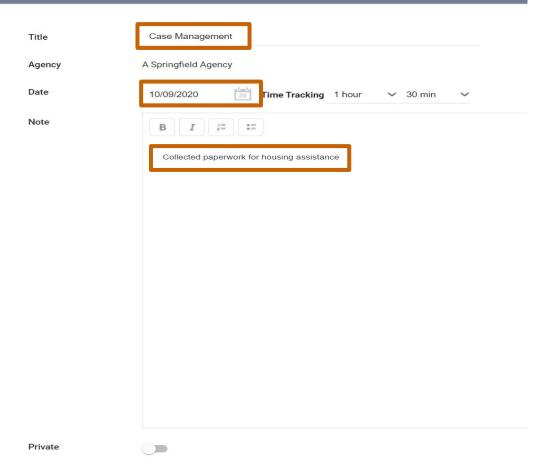

Add in...
Note **Title Date** of Note Created
Track **Time** if needed **Description** of the Note

Save!

### **Client Notes - Project Level**

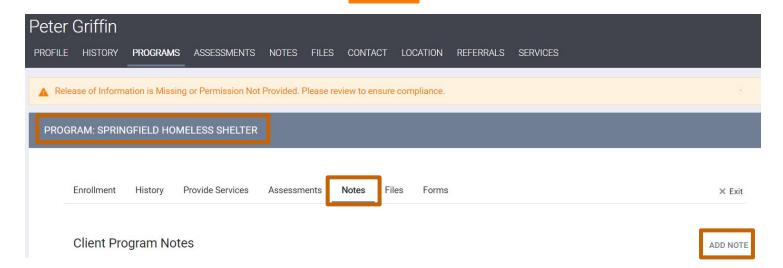

Click on the **Programs** tab on the **Profile Screen**Select **Edit** button next to the **Springfield Homeless Shelter**then click **Add Note** under the **Notes tab** 

#### **CLIENT NOTES**

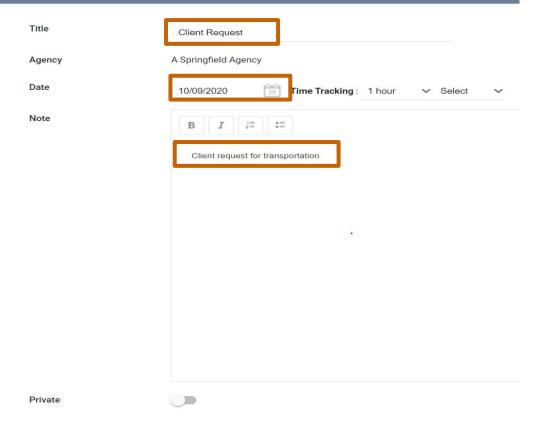

Add in...

Note **Title Date** of Note Created

Track **Time** if needed **Description** of the Note **Save**!

ADD RECORD

CANCEL

#### **Case Notes**

Case Notes are only **visible to the agency** that created the note.

Case Notes should be used to track information regarding the **client's enrollment** that should **not** be **shared** with the **CoC**.

Same day, factual, relevant

"I drove over to the workshop to see Kris, went into the building and saw her talking to a friend. I walked up to her and I needed to talk with her about her SSI check."

**VS** 

"I talked with Kris about her SSI check."

"Derek was acting out."

**VS** 

"Derek skipped school and was caught shoplifting."

"Mrs. Jacobs seems very depressed."

**VS** 

"Mrs. Jacobs stated 'Of course I'm depressed. Wouldn't you be if you were in my situation?"

#### **Public Alerts**

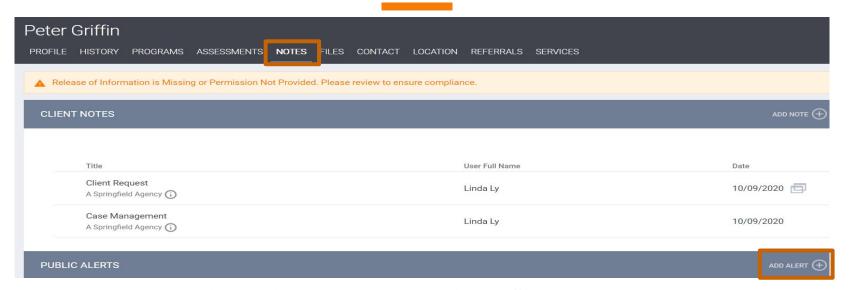

Click on the **Programs** tab on the **Profile Screen**Select **Edit** button next to the **Springfield Homeless Shelter**then click **Add Note** under the **Notes tab** 

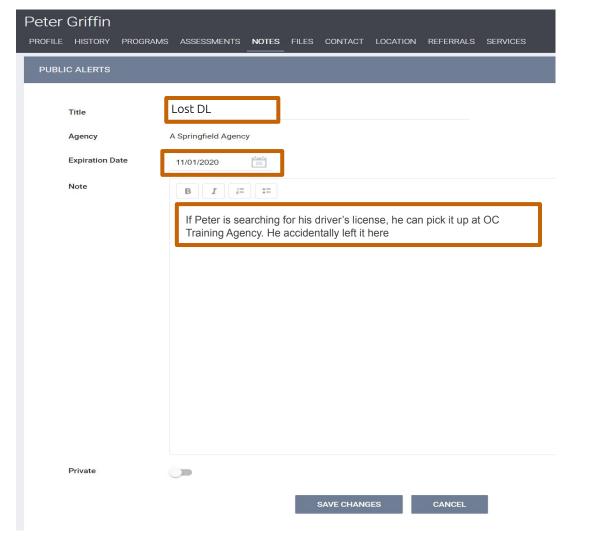

Add in...

Note **Title** 

**Date** of Note Created

**Description** of the Alert

Save!

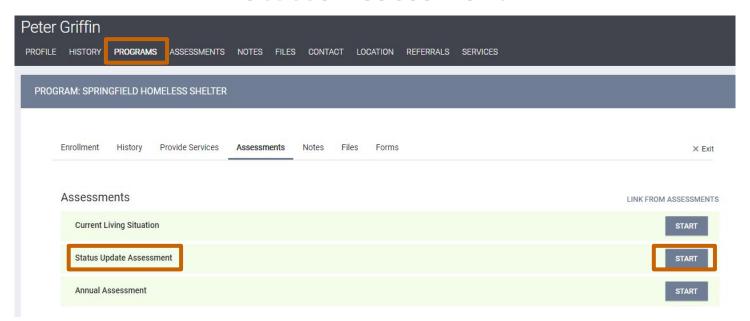

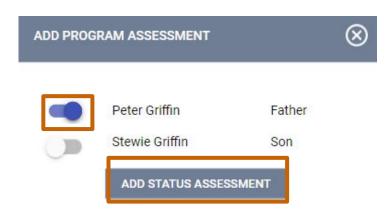

Do a Status Assessment Peter

Similar to Enrollment, but update anything that has changed since then.

Status Assessment is for any time

#### MONTHLY INCOME AND SOURCES Income from Any Source Yes Earned Income Amount Unemployment Insurance Supplemental Security Income (SSI) Social Security Disability Amount Insurance (SSDI)

When a client who was a minor when they enrolled in the project turns 18, you must create a Status Assessment for them to reflect their income situation.

- Minor child is contributing to household expenses then the amount they contribute will be added to their HoH's record.
- If they **turned 18** while in the project and will continue to contribute the **same amount** to household expenses, you will create a Status Assessment and for the *Income from any Sources* field select "**No**".
- Unless, they contribute more money then you will add the additional amount they are contributing.

#### **Annual Assessment**

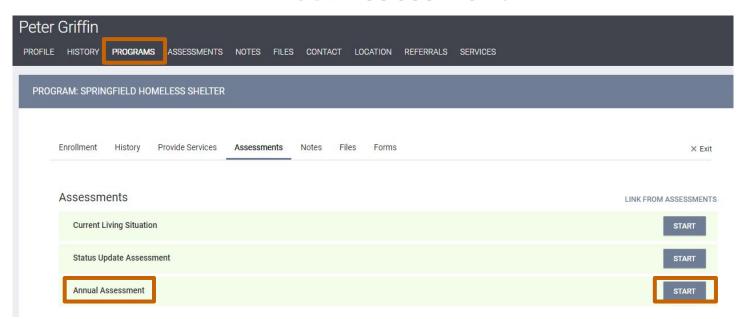

### **Annual Assessment**

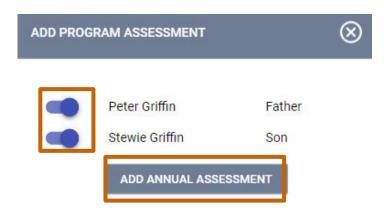

# Exiting a Client from Project

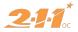

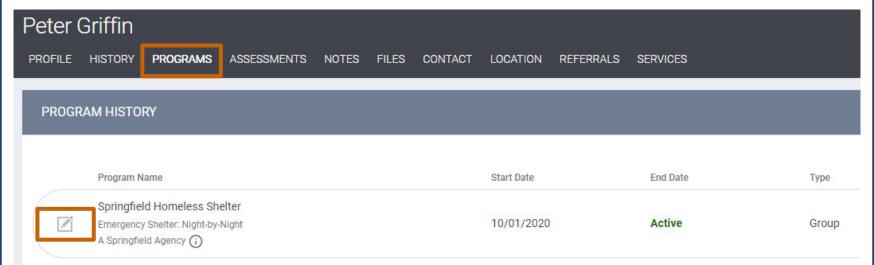

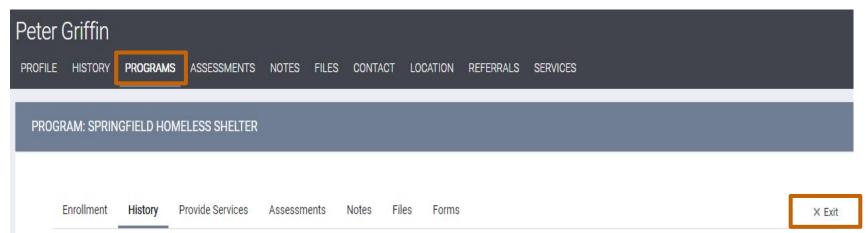

SELECT CLIENTS TO EXIT FROM PROGRAM

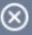

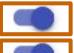

Peter Griffin

Father

Stewie Griffin

Son

**END PROGRAM** 

PROGRAM: SPRINGFIELD HOMELESS SHELTER Enrollment History Provide Services Assessments Notes Files End Program for client Peter Griffin Project Exit Date 10/29/2020 Destination Rental by client, no ongoing housing subsidy

\*\*\* Destinations should match the housing situation the client will be staying in on the night they leave your project.

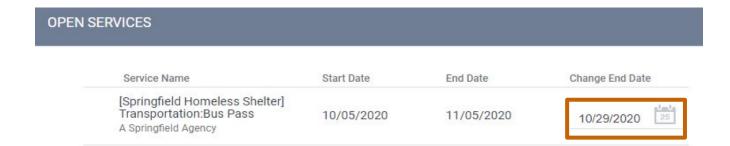

SAVE & CLOSE

CANCEL

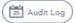

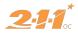

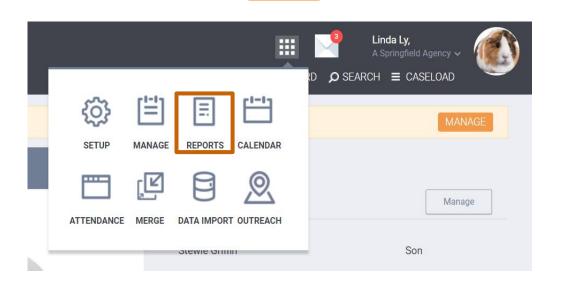

On **Launchpad**, click on **Reports** to access a list of HMIS Reports

#### A Springfield Agency

REPORT LIBRARY EXPLORE DATA ANALYSIS

#### REPORT LIBRARY

| Administrator Reports    | 3 report(s)  | ~ |
|--------------------------|--------------|---|
| Agency Management        | 4 report(s)  | ~ |
| Assessment Based Reports | 4 report(s)  | ~ |
| Community and Referrals  | 3 report(s)  | ~ |
| Data Quality Reports     | 3 report(s)  | ~ |
| Housing                  | 5 report(s)  | ~ |
| HUD Reports              | 9 report(s)  | ~ |
| Profile Screen Reports   | 1 report(s)  | ~ |
| Program Based Reports    | 24 report(s) | ~ |
| Service Based Reports    | 12 report(s) | ~ |

### **HMIS Reports Tabs**

**Report Library**: This contains "canned reports" these are reports that are made so you will only need to adjust a few filters such as Date Range, Program Name, etc.

**Explore**: You will have the chance to play with Looker and create **custom reports**.

Data analysis: This is a library of reports that will contain any **custom** reports we have created **specifically for your agency**.

#### A Springfield Agency

REPORT LIBRARY XPLORE DATA ANALYSIS

#### REPORT LIBRARY

| Administrator Reports    | 3 report(s)  | ~ |
|--------------------------|--------------|---|
| Agency Management        | 4 report(s)  | ~ |
| Assessment Based Reports | 4 report(s)  | ~ |
| Community and Referrals  | 3 report(s)  | ~ |
| Data Quality Reports     | 3 report(s)  | ~ |
| Housing                  | 5 report(s)  | ~ |
| HUD Reports              | 9 report(s)  | ~ |
| Profile Screen Reports   | 1 report(s)  | ~ |
| Program Based Reports    | 24 report(s) | ~ |
| Service Based Reports    | 12 report(s) | ~ |

Program Based Reports 24 report(s) 🗸

| [DQXX-102] Program Data Review                     | RUN        SCHEDULE   MORE INFO |
|----------------------------------------------------|---------------------------------|
| [DQXX-121] Project Start Date > Project Exit Date  | RUN        SCHEDULE             |
| [EMPL-101] Employment Report                       | RUN        SCHEDULE   MORE INFO |
| [EMPL-102] Employment / Education Report           |                                 |
| [EXIT-101] Potential Exits                         |                                 |
| [EXPS-102] Program Service Expense Review          | RUN        SCHEDULE   MORE INFO |
| [EXPS-103] Program Funding Source Financial Detail |                                 |
| [GNRL-105] Program Participation Summary           | RUN        SCHEDULE   MORE INFO |
| [GNRL-106] Program Roster                          | ⊙ RUN                           |

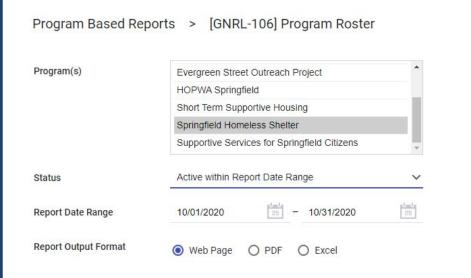

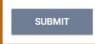

- Program: Springfield HomelessShelter
- Status: Active within Report Date
   Range
- Report Date Range: Range in which
   Data is generated
- Web Page: interactive, taken to client record
- PDF: Official **reports**, grants, **records**
- Excel: **Organize** and **manipulate** data

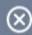

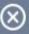

#### REPORT QUEUE MANAGER.

Your report has been added to the Queue.

Please check the Queue Manager in the top
right of your screen to review processing status.

#### REPORT IS READY.

Report "[GNRL-106] Program Roster" is completed.

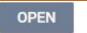

| Program Roster Report        |                      |                |                 |                |                |              |          | Activ              |        |       | ingfield Ager<br>/2020 - 10/31/20 |                |
|------------------------------|----------------------|----------------|-----------------|----------------|----------------|--------------|----------|--------------------|--------|-------|-----------------------------------|----------------|
| Housing Move-in: U           | ndefined = Unknown F | loH or Move-in | is Null,        | = No           | n PH Project,  | A: Assessme  | ents, S: | Services, CN       | : Case | Notes |                                   |                |
| Client                       | Unique<br>Identifier | Birth<br>Date  | Age<br>At Entry | Current<br>Age | Enroll<br>Date | Exit<br>Date | LOS      | Housing<br>Move-in | A      | s     | CN                                | Assigned Staff |
| Program: Springfiel          | d Homeless Shelter   |                |                 |                | 11             |              |          |                    |        |       |                                   |                |
| Griffin, Peter               | 90E953CB5            | 01/01/1975     | 45              | 45             | 10/01/2020     | 10/29/2020   | 0        |                    | 2      | 1     | 1                                 | L Ly           |
| Griffin, Stewie              | 1D208F336            | 12/30/2015     | 4               | 4              | 10/01/2020     | 10/29/2020   | 0        |                    | 2      | 1     | 0                                 | L Ly           |
| Program Name                 |                      |                |                 |                |                |              |          | Project Type       | II.    |       |                                   |                |
| Springfield Homeless Shelter |                      |                |                 |                |                |              |          | Emergency Shelter  |        |       |                                   |                |

## **HMIS Part 2 Training Task List**

On **October 7th**, we implemented the **HMIS Part 2 Training Task List** for HMIS users to complete as part of the new re-certification process. Please use this <u>link</u> to access the task list and search "skills test" on our OC HMIS Knowledge Base.

The Task List will test your skills on everything that we covered today in the our Part 2 Training. Once this has been completed, please submit a <a href="HMIS Account Update & Testing Form">HMIS Account Update & Testing Form</a> to reflect your results of the HMIS Part 2 Training Task List.

# Thank you!

If you have general questions please let us know in the chat box, or check out our Knowledge Base for articles! If you have questions specific to your agency please submit a ticket to the HMIS Help Desk.

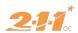